## **Onlinevarsity - Login Process (new students)**

#### **Step 1:** Enter your credentials

**Username**: Enter your **Student ID** (for e. g. Student667788) *-* Don't remember? Refer your Booking Confirmation or the Welcome Mail you received at the time of course enrollment. **Password**: Enter your **Student ID**.

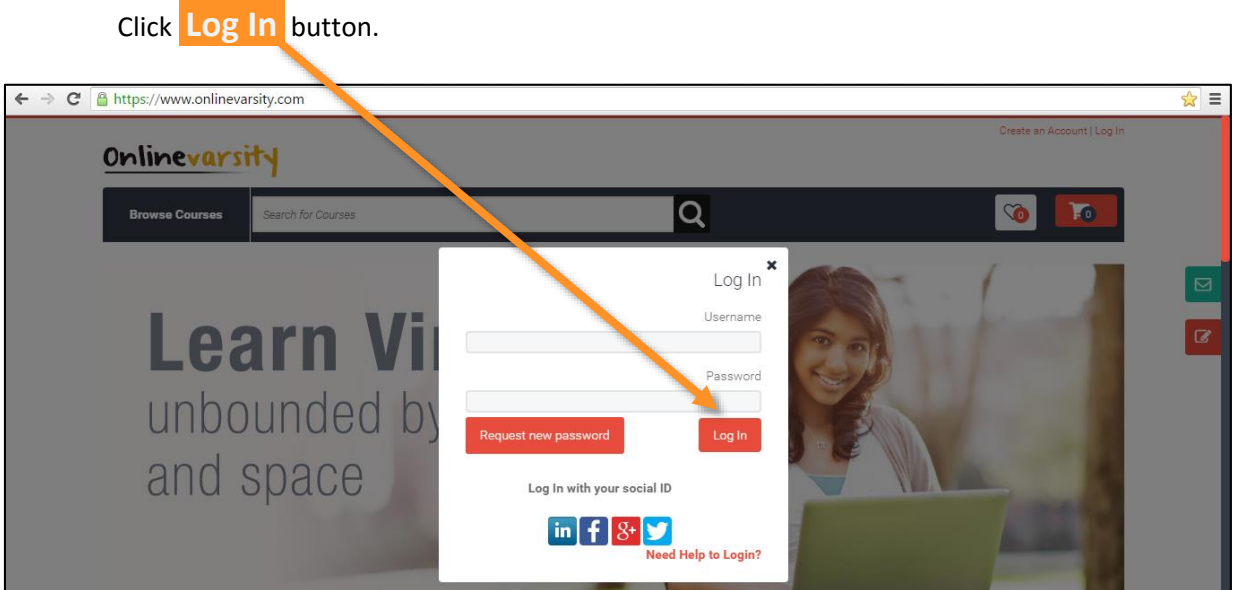

**Step 2: Verify** your data, **Edit** if incorrect, **Enter** the missing data.

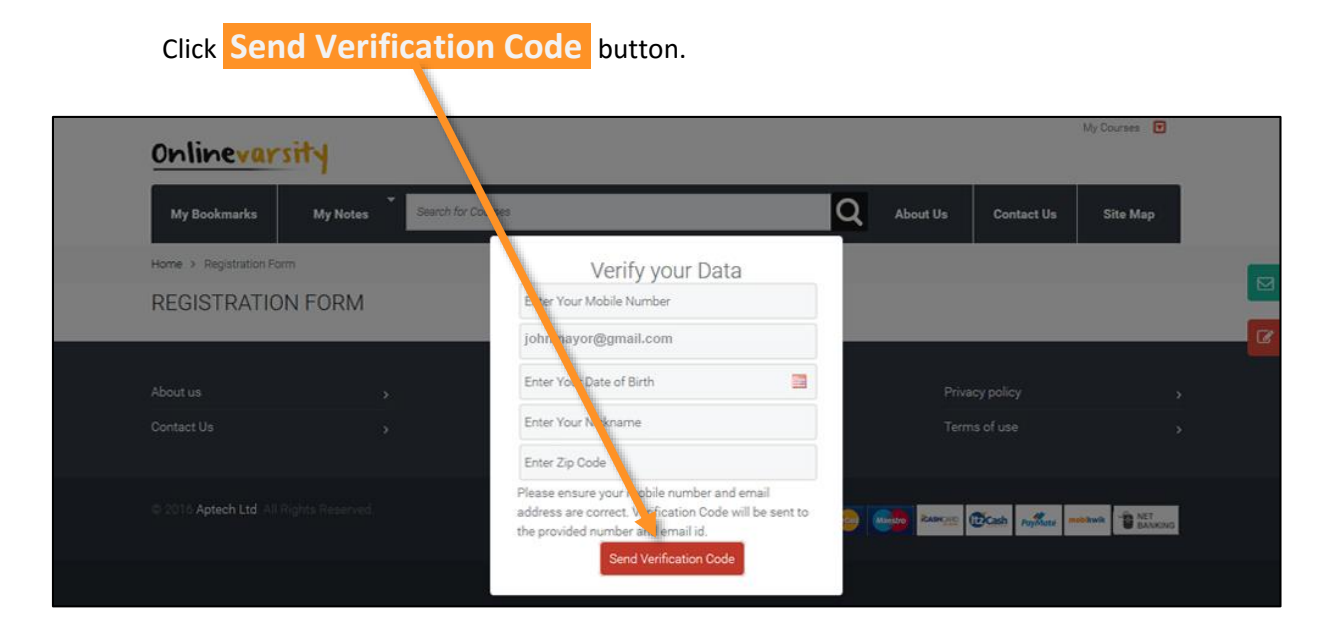

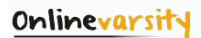

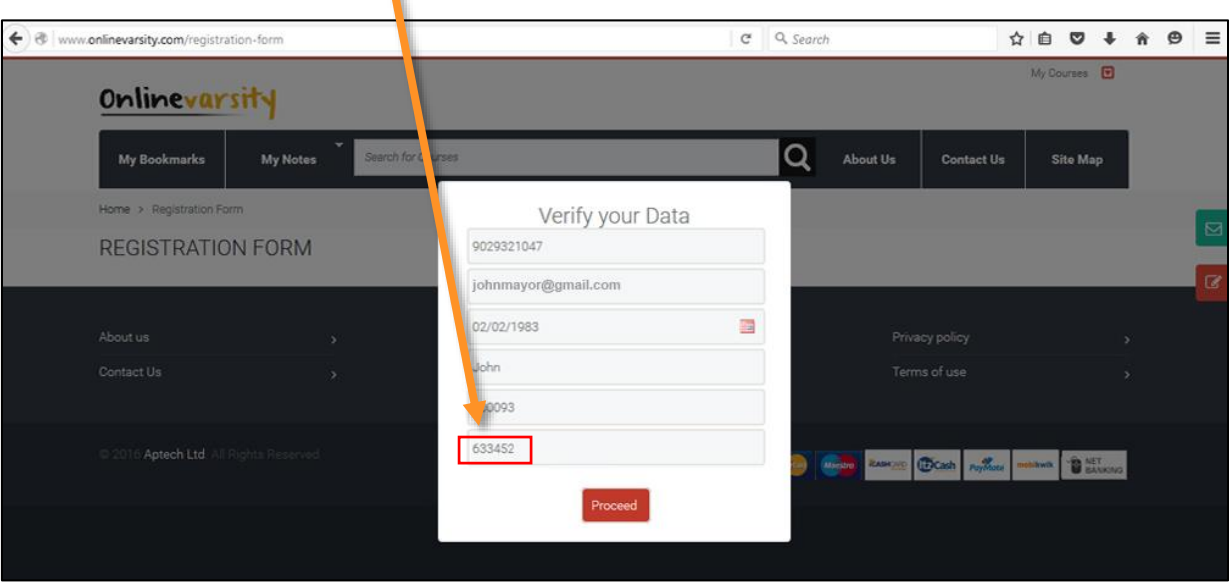

**Step 3: Enter Verification Code** which is sent to your mobile number or email id.

**Note:** Please do not close the window without entering the Verification Code.

# **Step 4:** Click **Proceed** button.

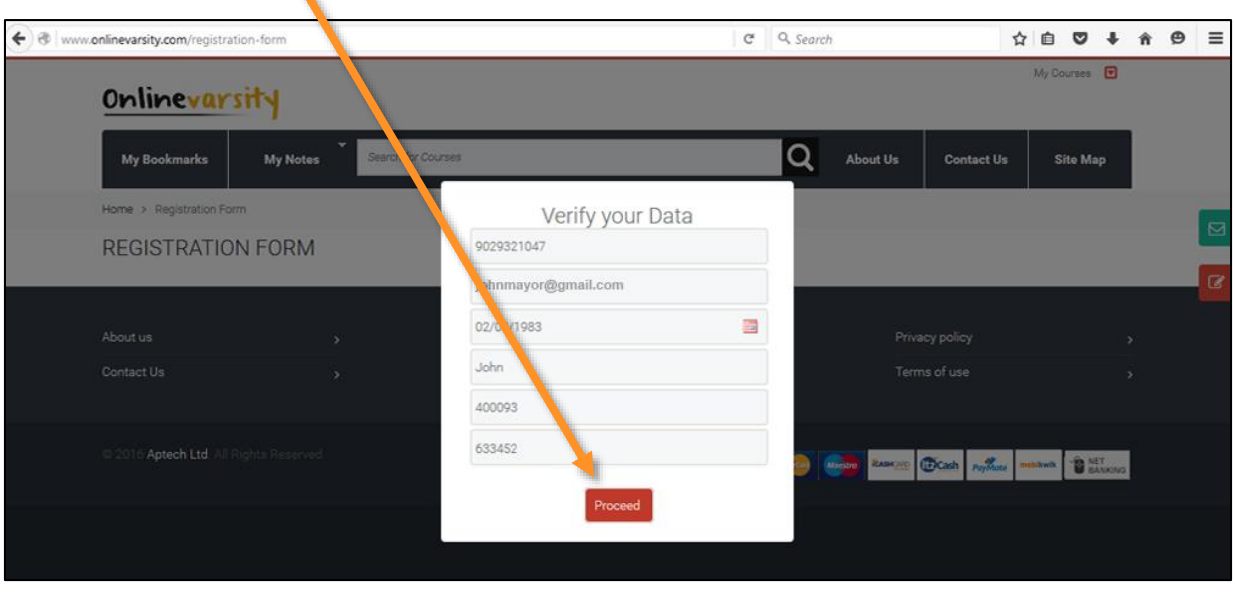

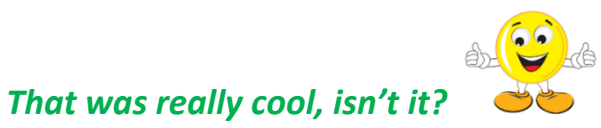

**Next time you login, kindly enter:**

**Username: Your Email ID.**

**Password: Your Student ID** 

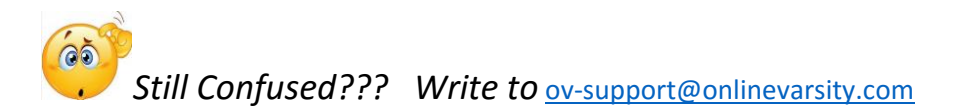

## **Onlinevarsity - Request New Password**

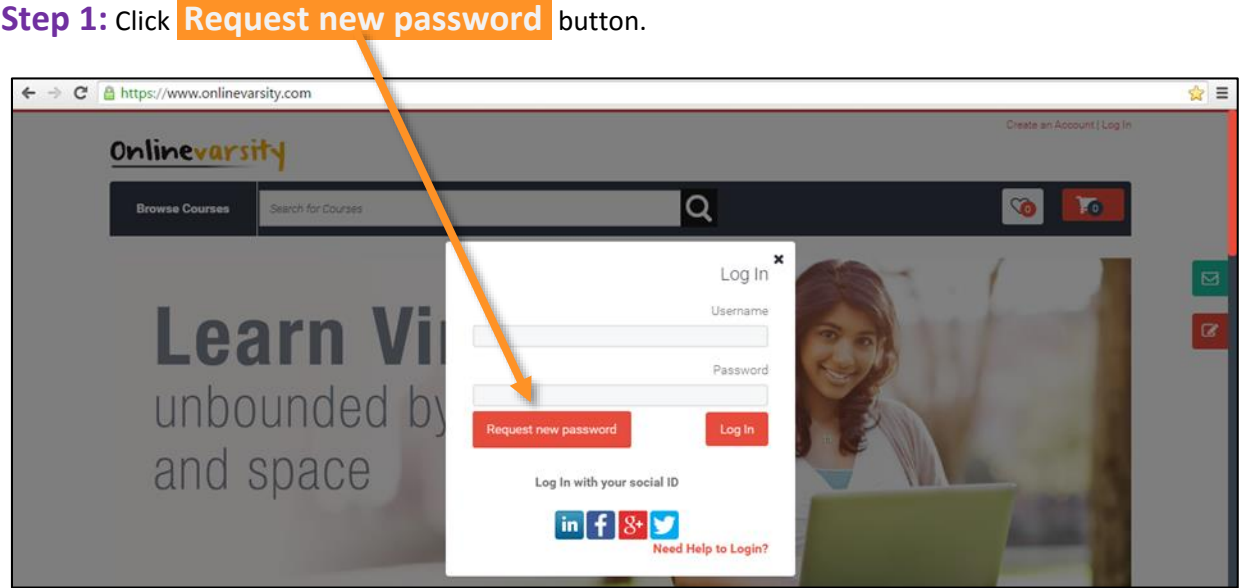

**Step 2:** USER ACCOUNT page will be displayed. Enter the e-mail address.

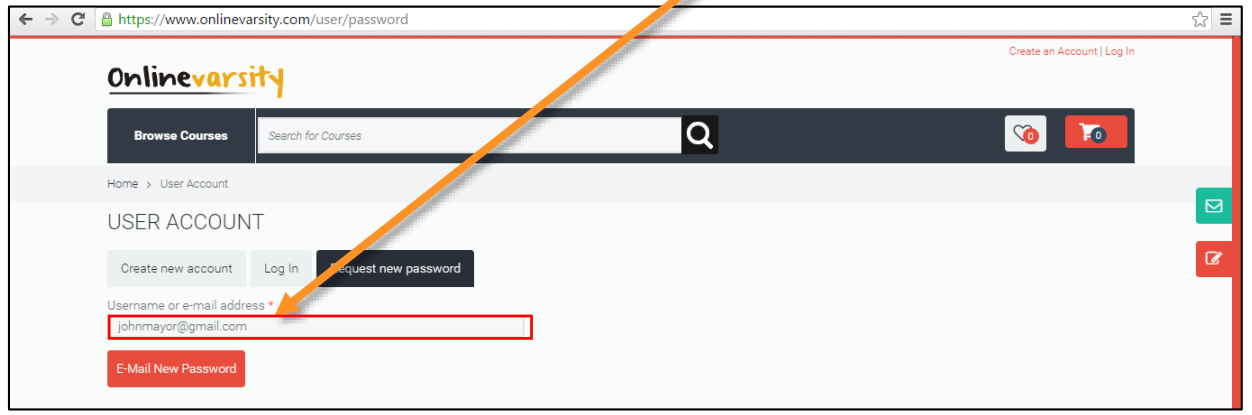

## **Step 3:** Click **E-Mail New Password** button.

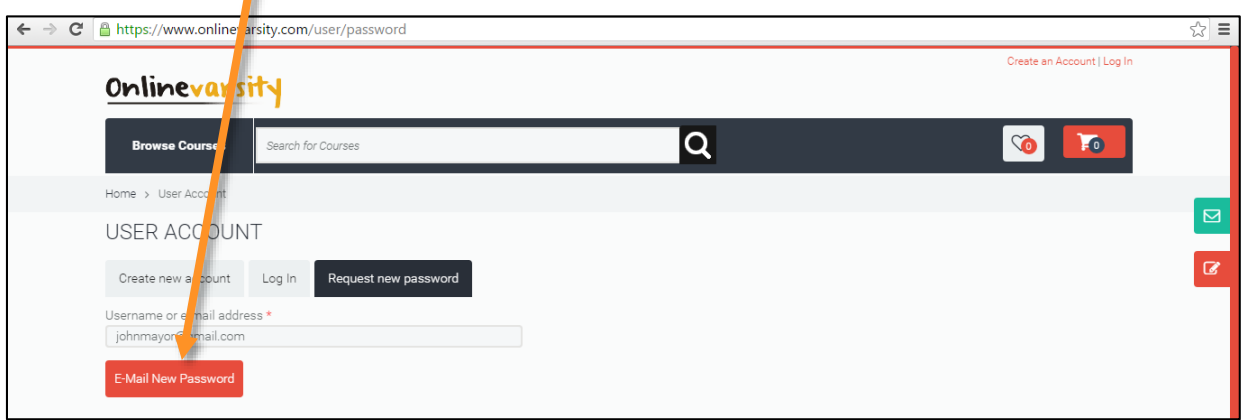

#### **Step 4:** Check the Inbox for the Onlinevarsity mail.

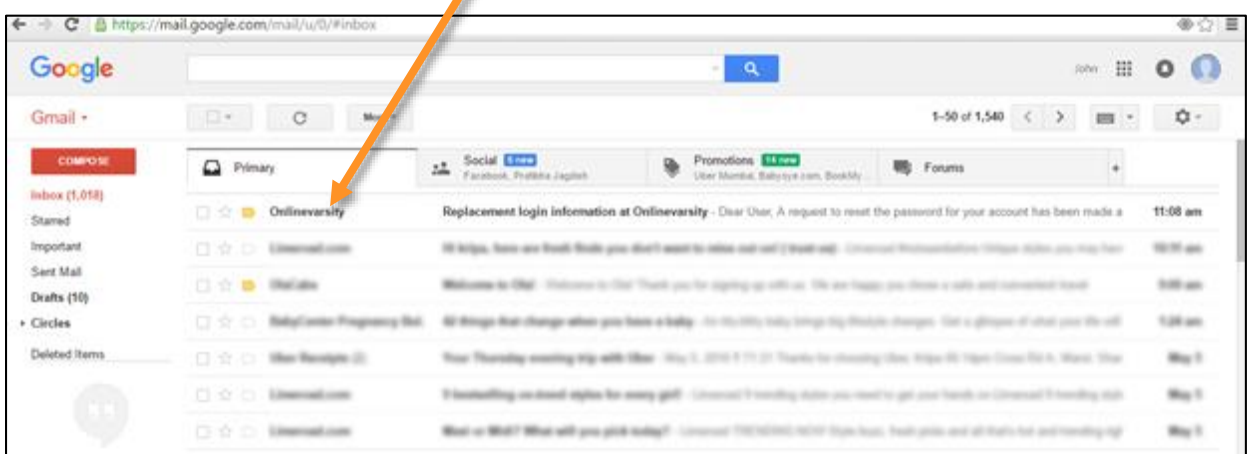

### **Step 5:** Click the link received in the mail. **Note**: This link can be used only once.

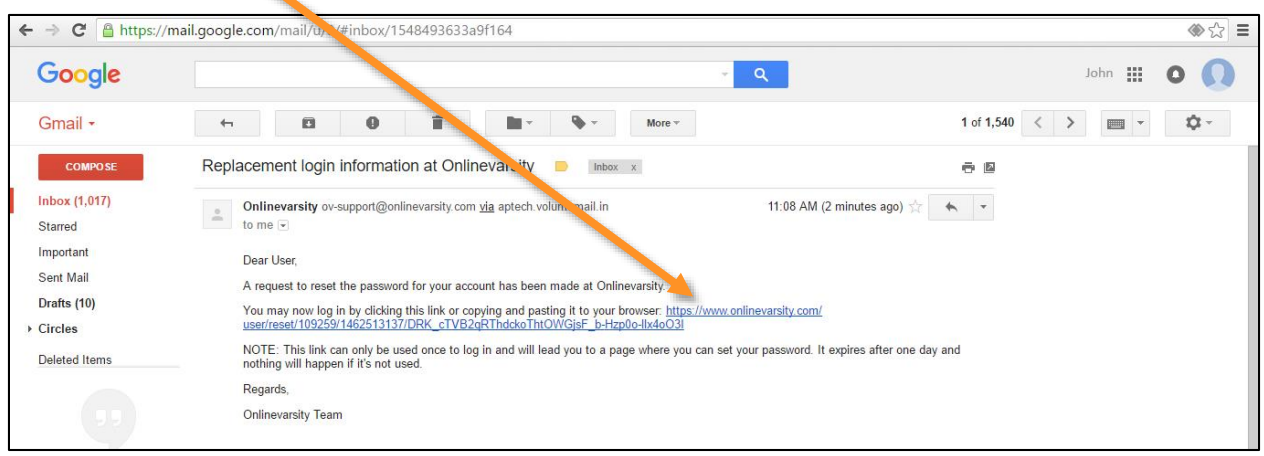

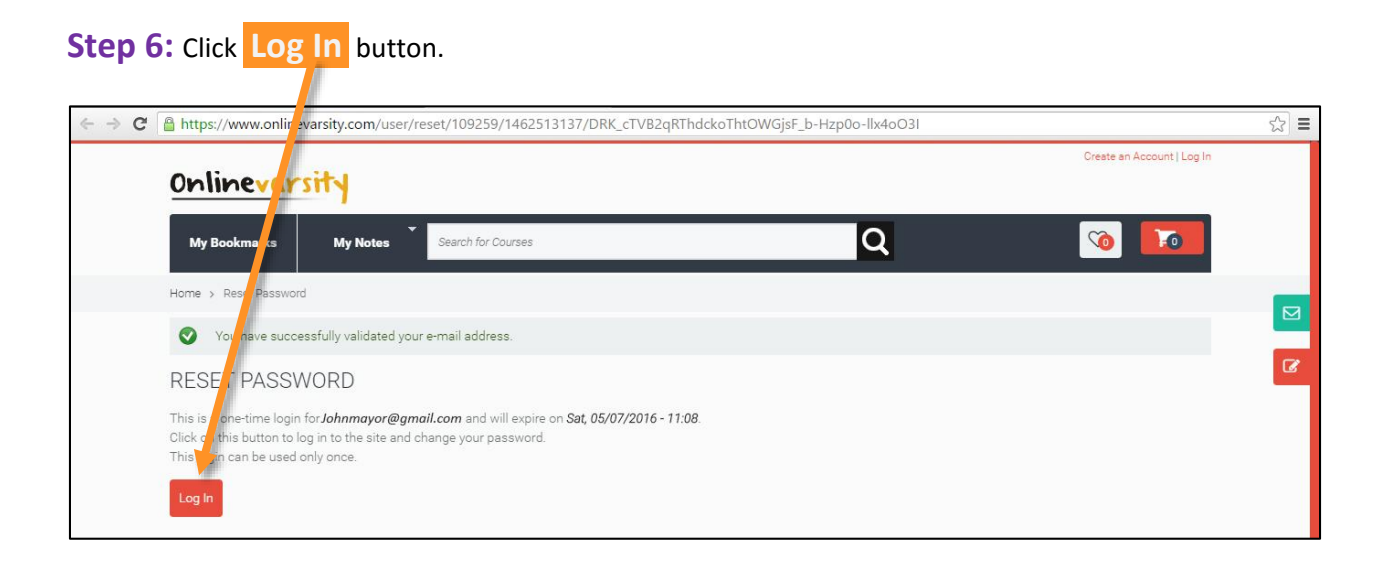

**Step 7:** Now change the E-mail address if required and also set the password. It will not ask for current password.

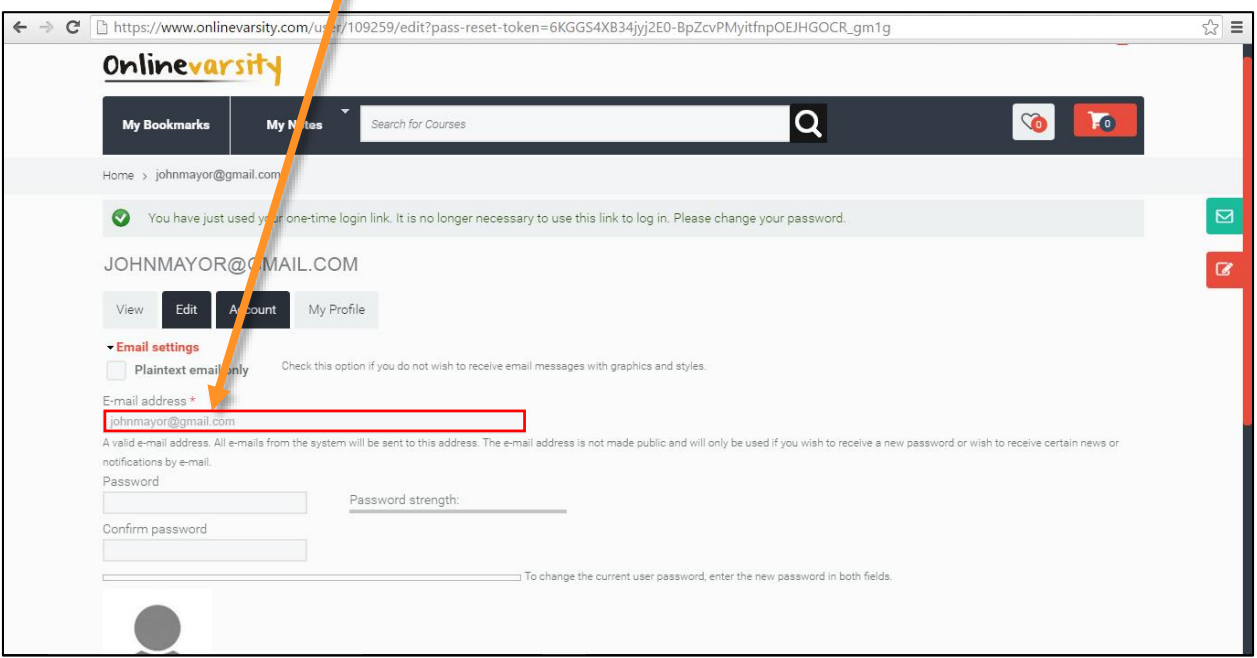

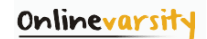

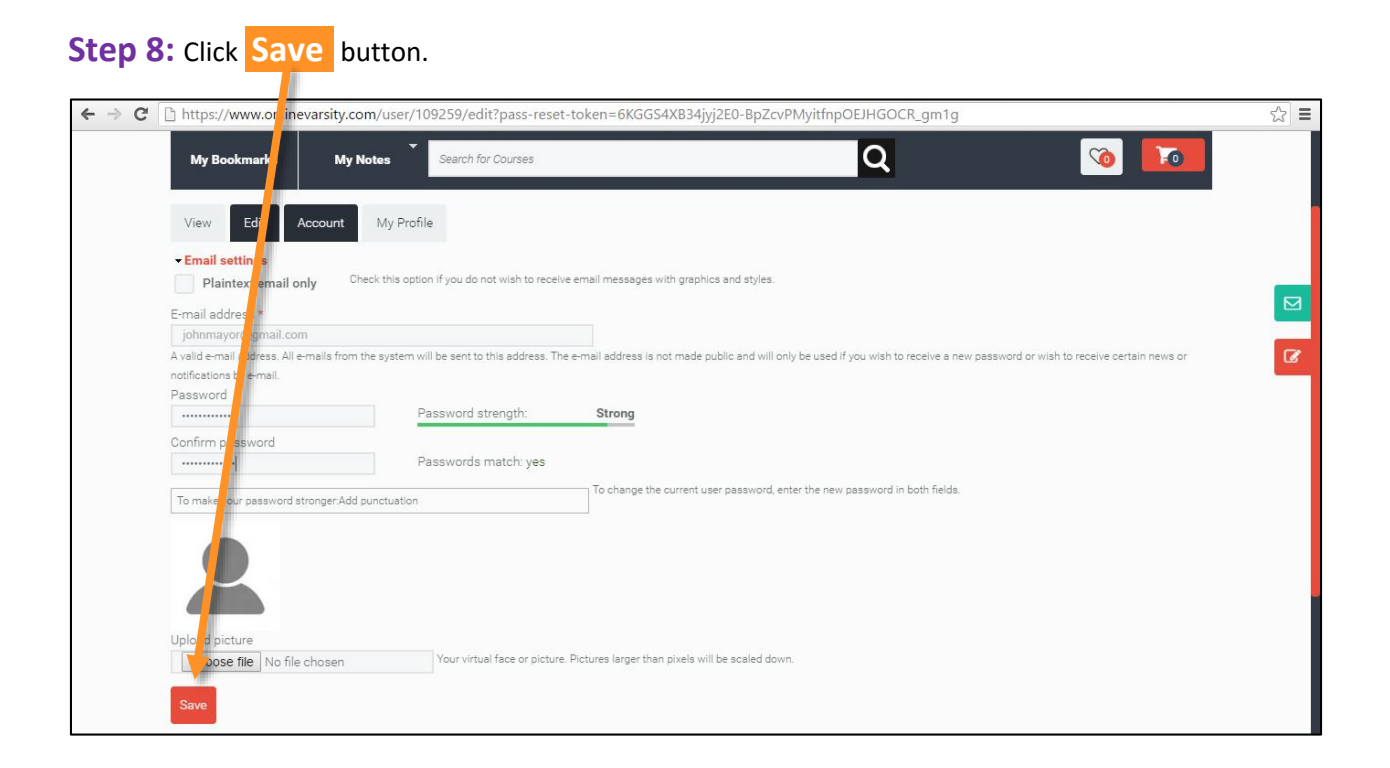

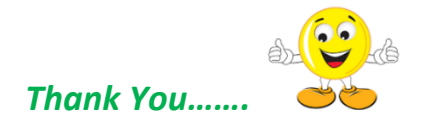